# Viptela OSからCisco IOS XEへのSD-WAN Nutellaボックスの移行

# 内容

概要 前提条件 要件 使用するコンポーネント 背景 設定 vManageからCisco cEdgeソフトウェアへのアップグレード CLIからCisco cEdgeソフトウェアCisco IOS XEにアップグレードする 確認 vManage GUI vManage CLI トラブルシュート

## 概要

このドキュメントでは、Nutella Viptela OSをCisco IOS® XEに移行する手順について説明します 。

# 前提条件

## 要件

Cisco Software-Defined Wide Area Network(SD-WAN)に関する知識があることが推奨されます。

## 使用するコンポーネント

このドキュメントの情報は、次のソフトウェアとハードウェアのバージョンに基づいています。

- vManageバージョン20.6.3
- vBondバージョン20.6.3
- vSmartバージョン20.6.3
- ISR1100-4GLTEバージョン20.4.1.2

移行に使用するソフトウェアイメージは、[ソフトウェアダウンロードページ](https://software.cisco.com/download/home/286321996/type)から入手できます。

### Cisco IOS XE:isr1100be.universalk9.<release>.SPA.bin

このドキュメントの情報は、特定のラボ環境にあるデバイスに基づいて作成されました。このド キュメントで使用するすべてのデバイスは、初期(デフォルト)設定の状態から起動しています 。本稼働中のネットワークでは、各コマンドによって起こる可能性がある影響を十分確認してく ださい。

# 背景

このドキュメントの具体的な要件は次のとおりです。

- Cisco vManageリリース20.4.1以降
- Ciscoサービス統合型ルータ(ISR)1100およびISR1100Xリリース20.4.1以降

Viptela OSとCisco IOS XE間の移行は、次のプラットフォームでサポートされています。

- Cisco ISR1100X-6G
- Cisco ISR1100X-4G
- Cisco ISR1100-6G
- Cisco ISR1100-4G
- Cisco ISR1100-4GLTE ( Cisco ISR1100-4GLTENAおよびCisco ISR1100-4GLTEGB)

# 設定

## vManageからCisco cEdgeソフトウェアへのアップグレード

1. Cisco vManage GUIで、図に示すように、[Maintenance] > [Software Repository] > [Add New Software] > [vManage] を選択します。

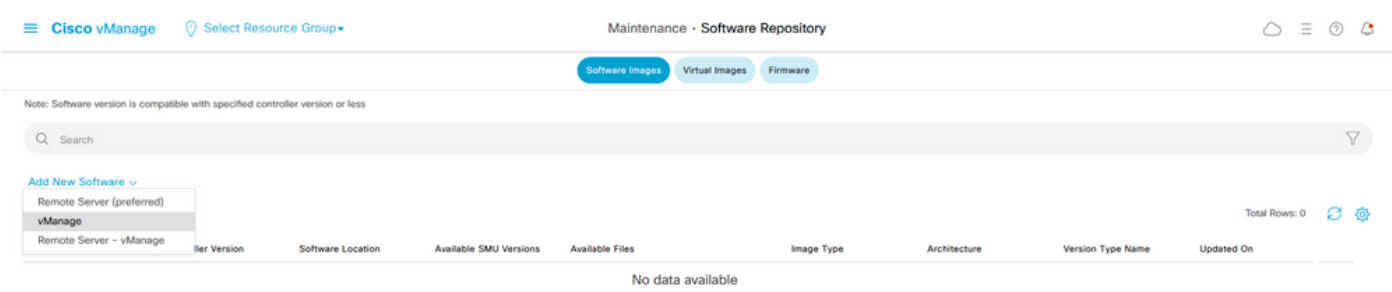

### 2.ポップアップウィンドウで、[Browse] をクリックし、[Upload]をクリックします。

#### Upload Software to vManage

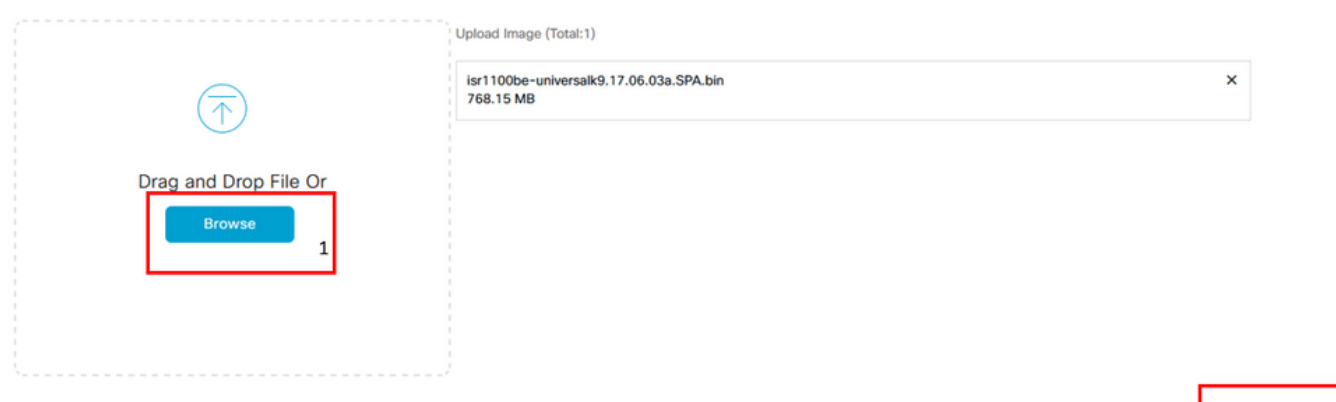

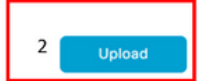

3.アップロードが開始されたら、次の図に示すようにWebブラウザを更新しないでください。

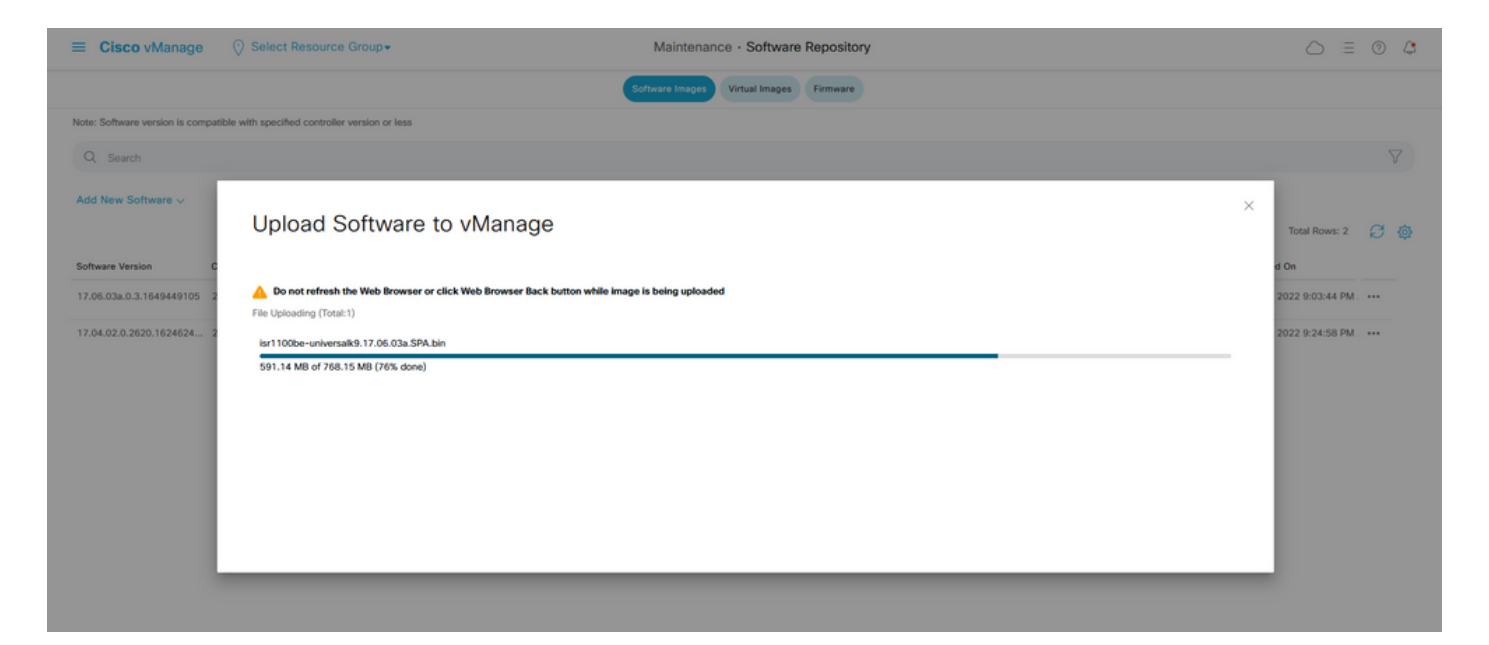

4. 「ソフトウェア・リポジトリ」セクションで、イメージがイメージに示すようにアップロード されたことを確認します。

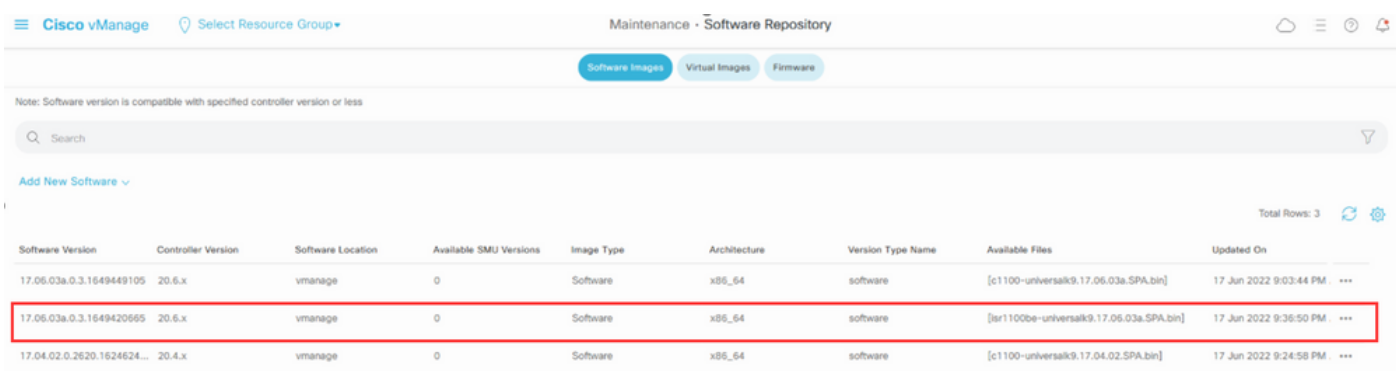

5. [Maintenance] > [Software Upgrade] > [WAN Edge] セクションに移動します。[Hostname] チェ ックボックスをオンにしてデバイスを選択し、[Upgrade] をクリックします。

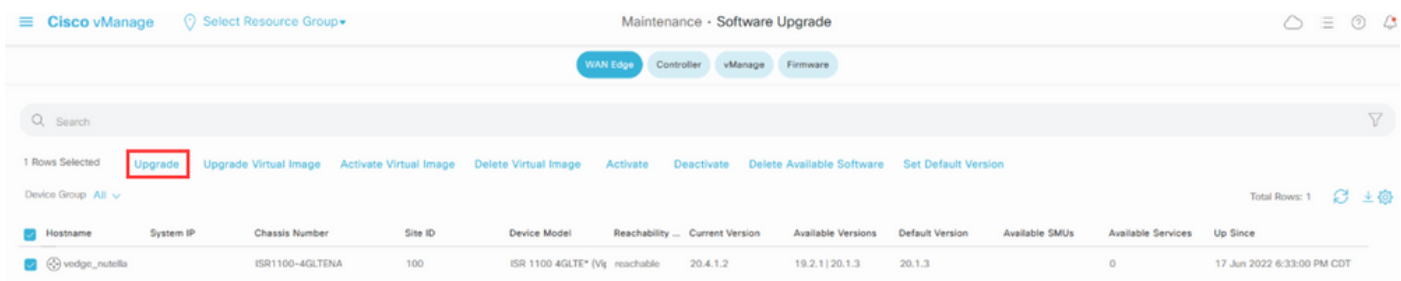

- 6. [vManage] オプションボタンをクリックします。
- 7. [Version] ドロップダウンリストで、Cisco IOS XEイメージを選択します。
- 8. [Activate and Reboot] チェックボックスと[Confirm] チェックボックスをオンにします。
- 9. [Upgrade] をクリックします。

# Software Upgrade

**O** vManage ◯ Remote Server

Remote Server - vManage

## **Platform Version** 17.06.03a.0.3.164942066 v vEdge-x86 Activate and Reboot

This is a migration trigger. Once device is upgraded, user must manually switch the device from the Devices page. Check 'Confirm' to continue.

 $\sqrt{\phantom{a}}$  Confirm

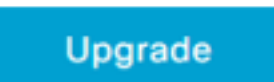

Cancel

### 10.デバイスがアップグレードプロセスを開始し、数分かかります。正常に完了したことをタスク ビューで確認できます。

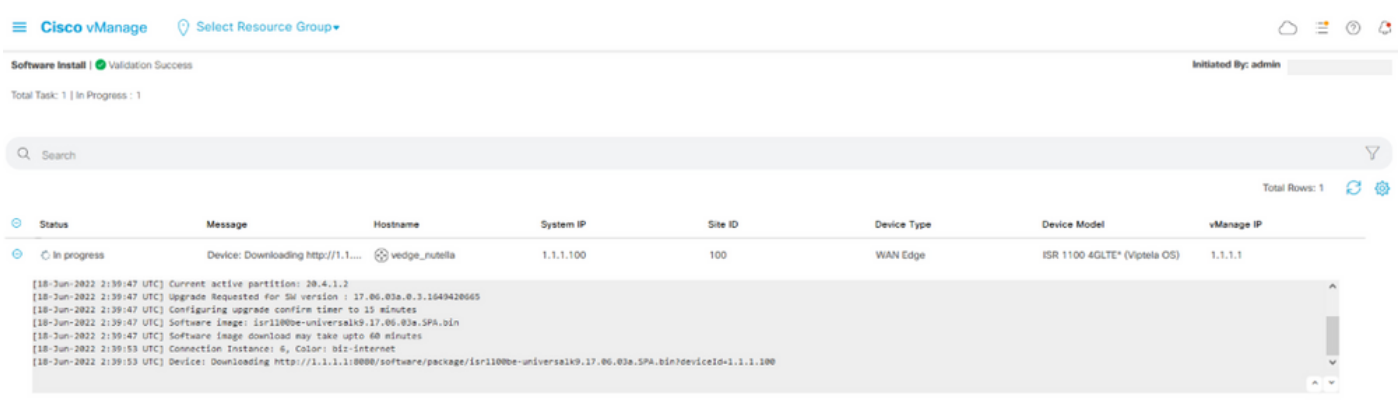

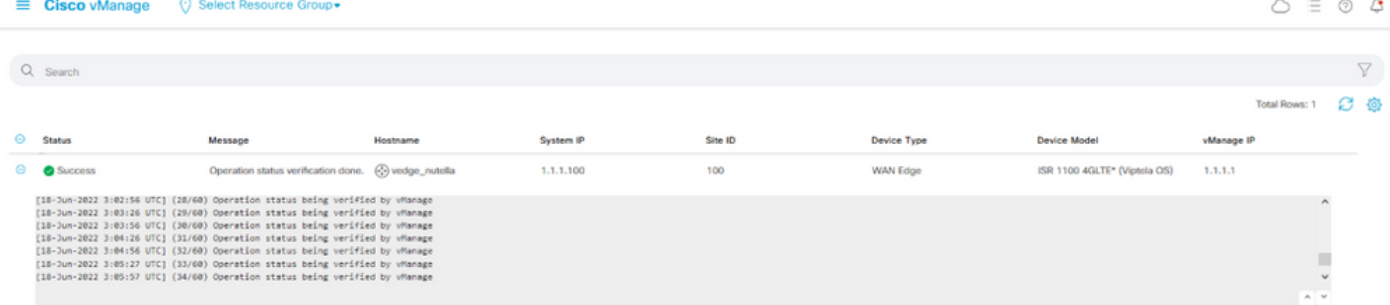

11. [Configuration] > [Devices] に移動し、[WAN Edge List] タブをクリックします。

### 12.表示の右側で、(...)[More Actions] をクリックし、[Migrate Device] を選択します。

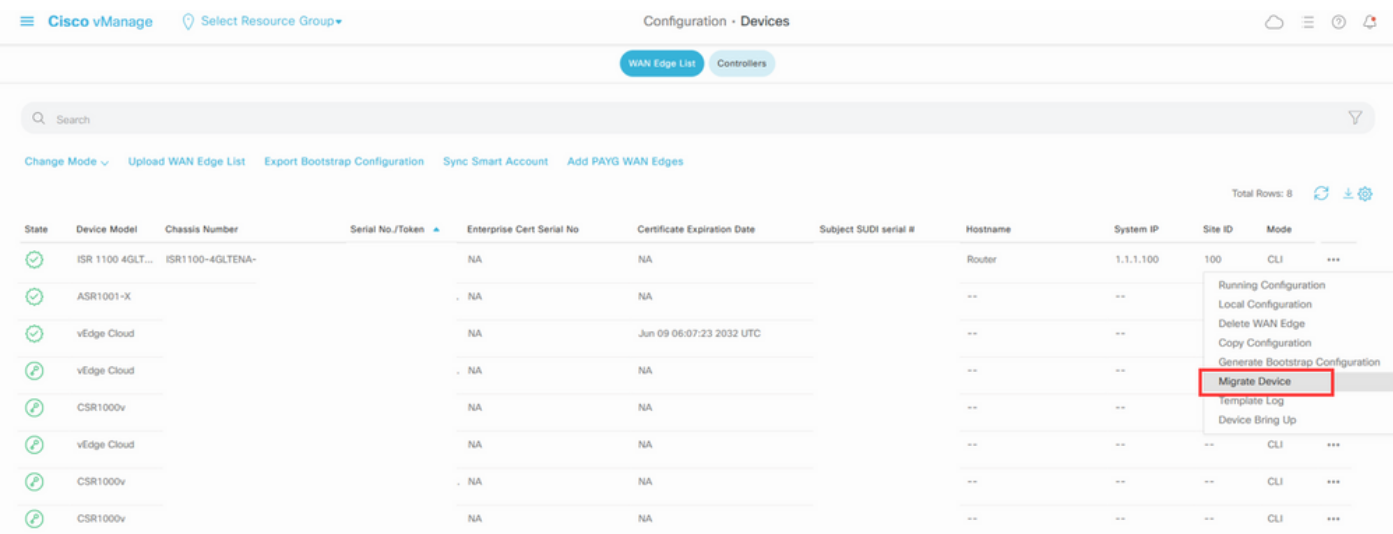

13. [Migrate Device]ダイアログボックスで、[Yes] をクリックして移行を確認します。

# **Migrate Device**

Device will be switched to cEdge, incase of vEdge to cEdge switch all vEdge stats, events history & configs will be lost. For new Nutella devices the OS change will be persisted Are you sure you want to migrate the Device?

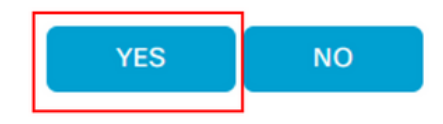

注:アップグレード後、デバイスにはSD-WANオーバーレイとの制御接続を確立するための 基本設定しかありません。vManageを使用して追加の設定を追加できます。

## CLIからCisco cEdgeソフトウェアCisco IOS XEにアップグレードする

 $\times$ 

このセクションは、Cisco ISR1100およびISR1100Xリリース20.4.1以降に適用されます。

1.vEdgeルータでイメージisr1100be.universalk9.<release>.SPA.bin を転送します。

Router# **request software install http/ftp/directory path ([http://,ftp://,scp://,/\)](http://,ftp:/,scp:/,/)> reboot** 2.リブート後、制御接続が確立されていることを確認します。

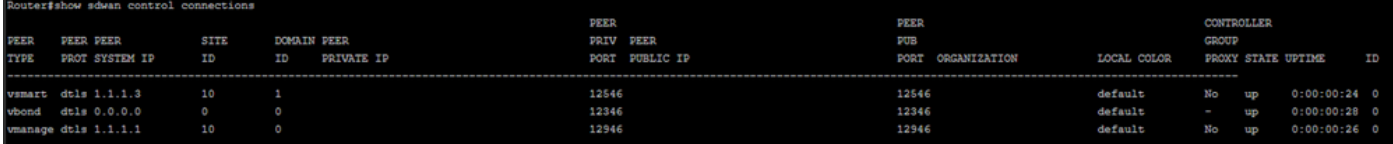

3.アップグレードが確認されたことを確認します。

Router#**request platform software sdwan software upgrade-confirm**

## 確認

ここでは、設定が正常に機能しているかどうかを確認します。

### vManage GUI

[Administration] > [Maintenance] > [Software Upgrade] に移動し、[Current Version] 列でバージョ ンを確認します。デバイスにCisco IOS XE OSが表示されます。

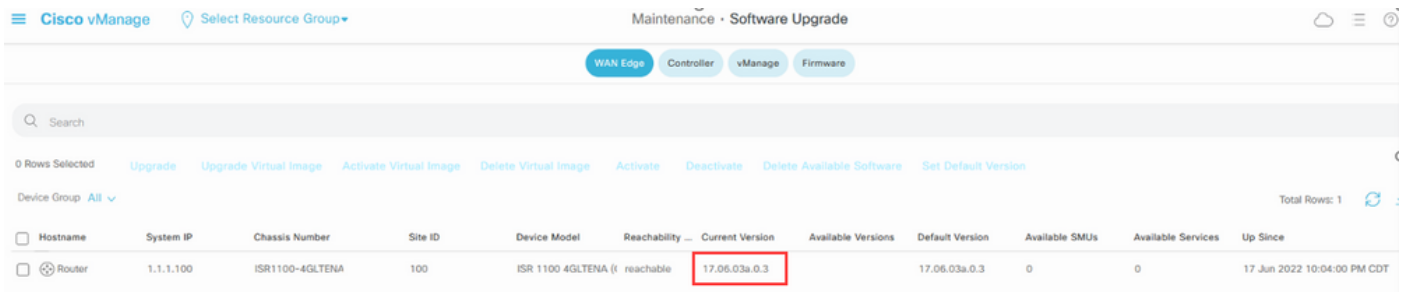

### vManage CLI

次のコマンドを入力します。 show romvar MIGRATION\_STATUSで移行が成功したことを確認しま す。

```
Router#show romvar
ROMMON variables:
PS1 = r<sub>common</sub> ! >
 CRYPTO_BI_THPUT = 10000
 RET_2_RTS =
 BOOT = bootflash:packages.conf,1;
 DEVICE_MANAGED_MODE = controller
 RANDOM_NUM = 342435660
BSI = 0RET 2 RCALTS =
 MIGRATION_STATUS = SUCCESS<<<<<<<<<<<
 BIS_MODE = 2
```
# トラブルシュート

ここでは、設定のトラブルシューティングに使用できる情報を示します。

### Cisco IOS XEでログを確認します。

bootflash:migrationlogs vEdgeでログを確認します。

etc/Viptela/vedgemigration.cfg

翻訳について

シスコは世界中のユーザにそれぞれの言語でサポート コンテンツを提供するために、機械と人に よる翻訳を組み合わせて、本ドキュメントを翻訳しています。ただし、最高度の機械翻訳であっ ても、専門家による翻訳のような正確性は確保されません。シスコは、これら翻訳の正確性につ いて法的責任を負いません。原典である英語版(リンクからアクセス可能)もあわせて参照する ことを推奨します。